# Webex contactcenterdefect volgen

# Inhoud

**Inleiding** Voorwaarden **Vereisten** Gebruikte componenten Het defect volgen met de defect-id Belangrijkste meldingen bij te houden **Defectstatus** Defect-implementatie

# Inleiding

Dit document beschrijft de manier om een defect te repareren en te implementeren via Cisco Defect and Enhancement Tracking System (CDETS).

### Voorwaarden

Vereisten

Er zijn geen specifieke vereisten van toepassing op dit document.

### Gebruikte componenten

Dit document is niet beperkt tot specifieke software- en hardware-versies.

De informatie in dit document is gebaseerd op de apparaten in een specifieke laboratoriumomgeving. Alle apparaten die in dit document worden beschreven, hadden een opgeschoonde (standaard)configuratie. Als uw netwerk live is, moet u zorgen dat u de potentiële impact van elke opdracht begrijpt.

## Het defect volgen met de defect-id

Stap 1: Navigeer naar [Bug Search Tool](https://bst.cisco.com/bugsearch?referring_site=shp&bt=custV&sb=anfr) en voer de defect ID in en selecteer Zoeken.

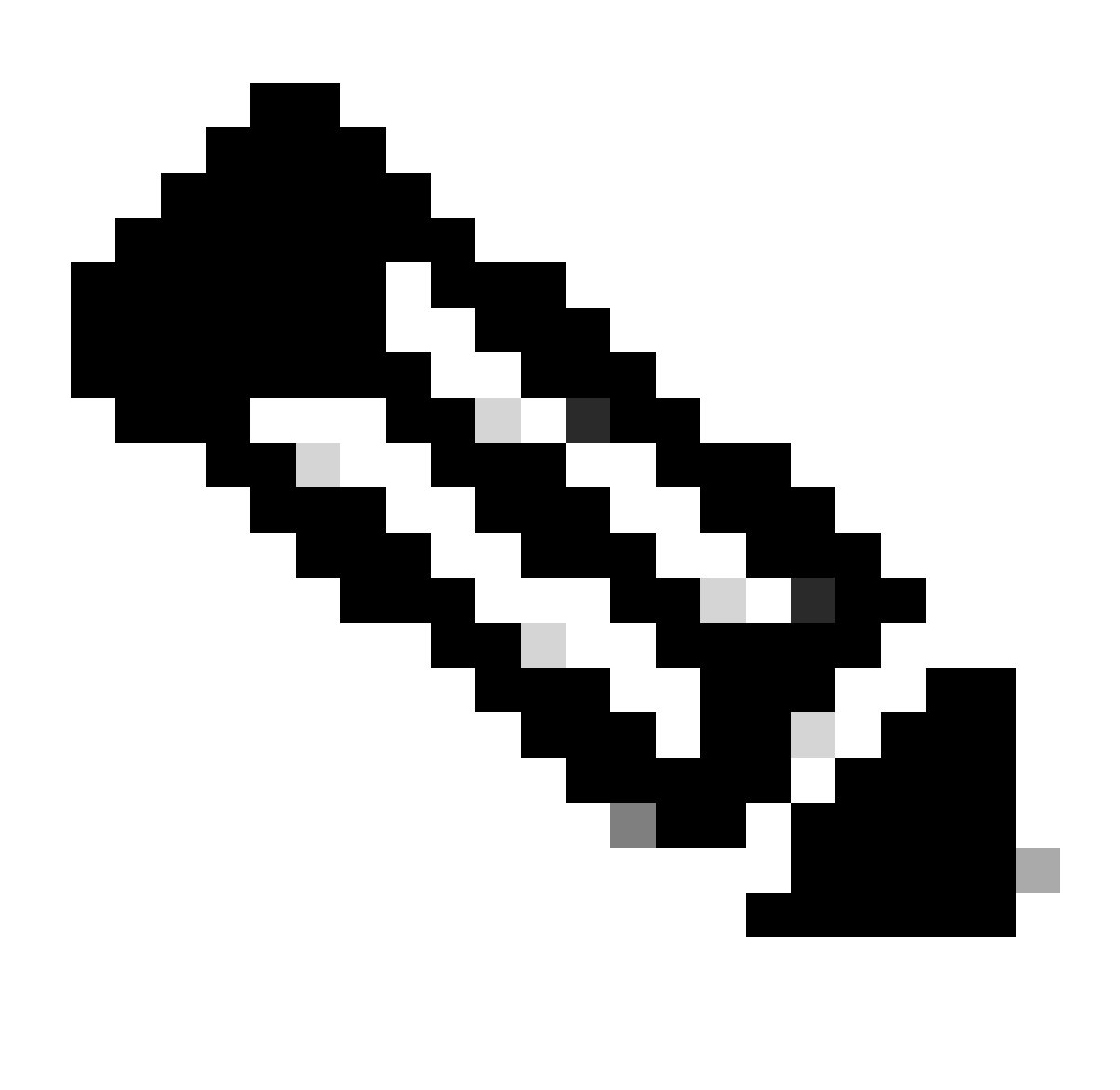

Opmerking: alleen geregistreerde Cisco-gebruikers kunnen toegang krijgen tot interne Cisco-tools en -informatie.

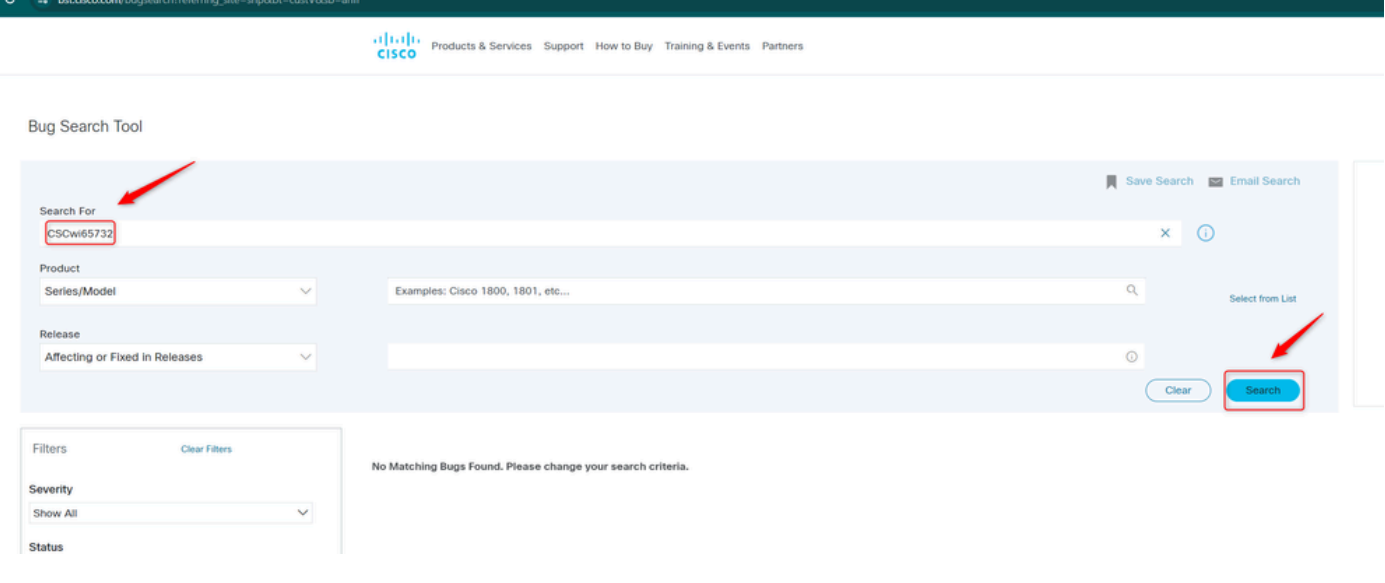

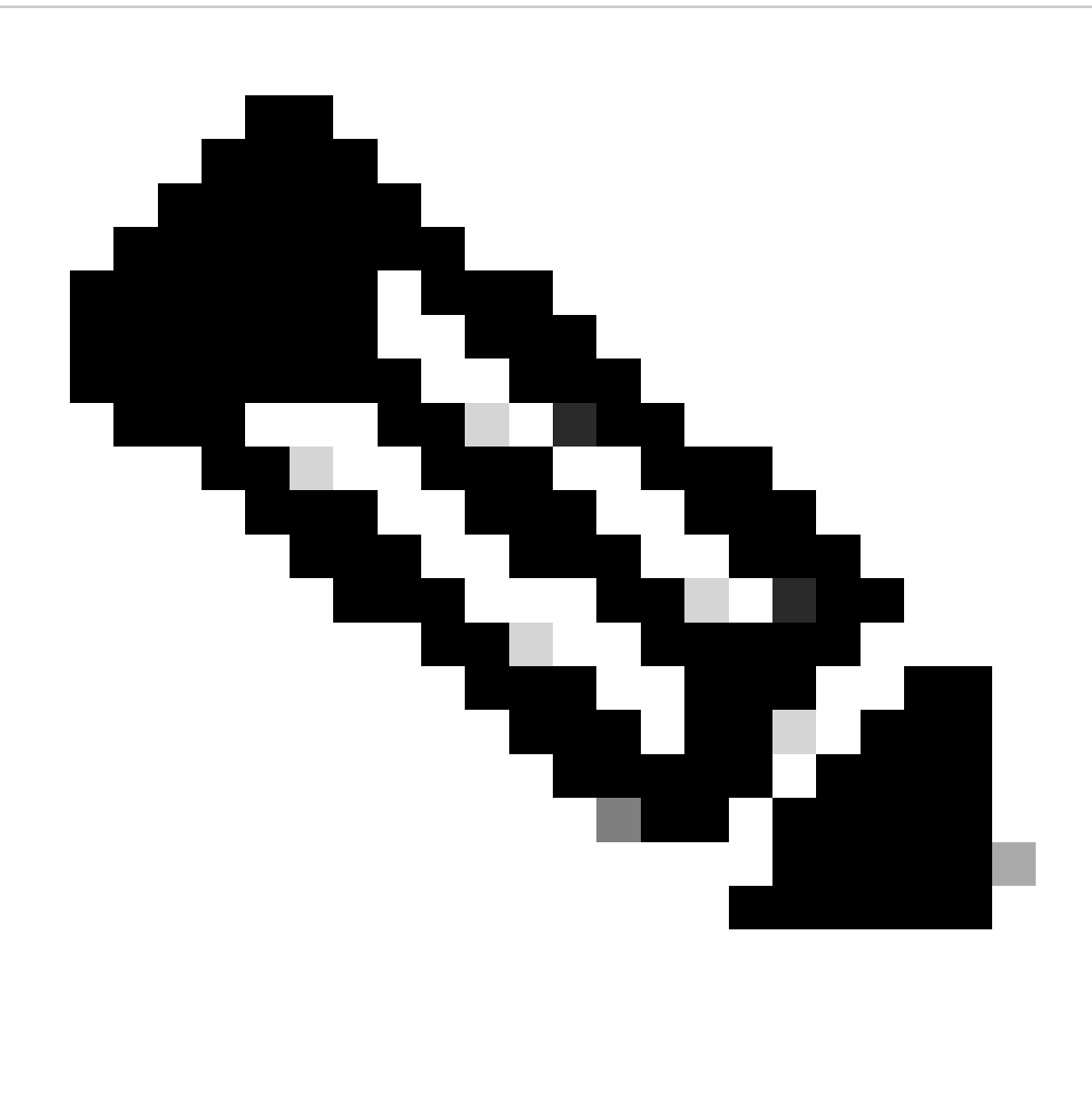

Opmerking: Defect kan direct worden gedeeld met de volledige link. Voorbeeld: Cisco bug-id [CSCwi65732.](https://tools.cisco.com/bugsearch/bug/CSCwi65732)

×

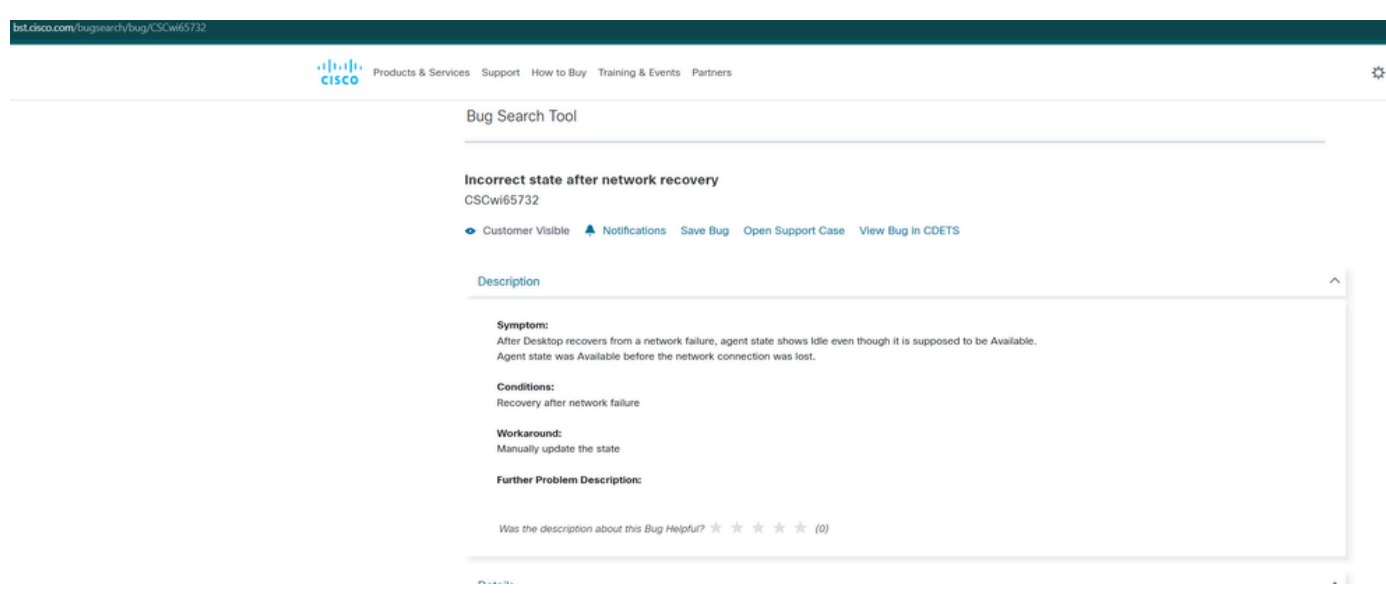

Stap 2: Om meldingen over updates over het defect te krijgen, selecteert u Kennisgevingen en voert u de frequentie en e-mail-ID in. Klik vervolgens op Meldingen verzenden.

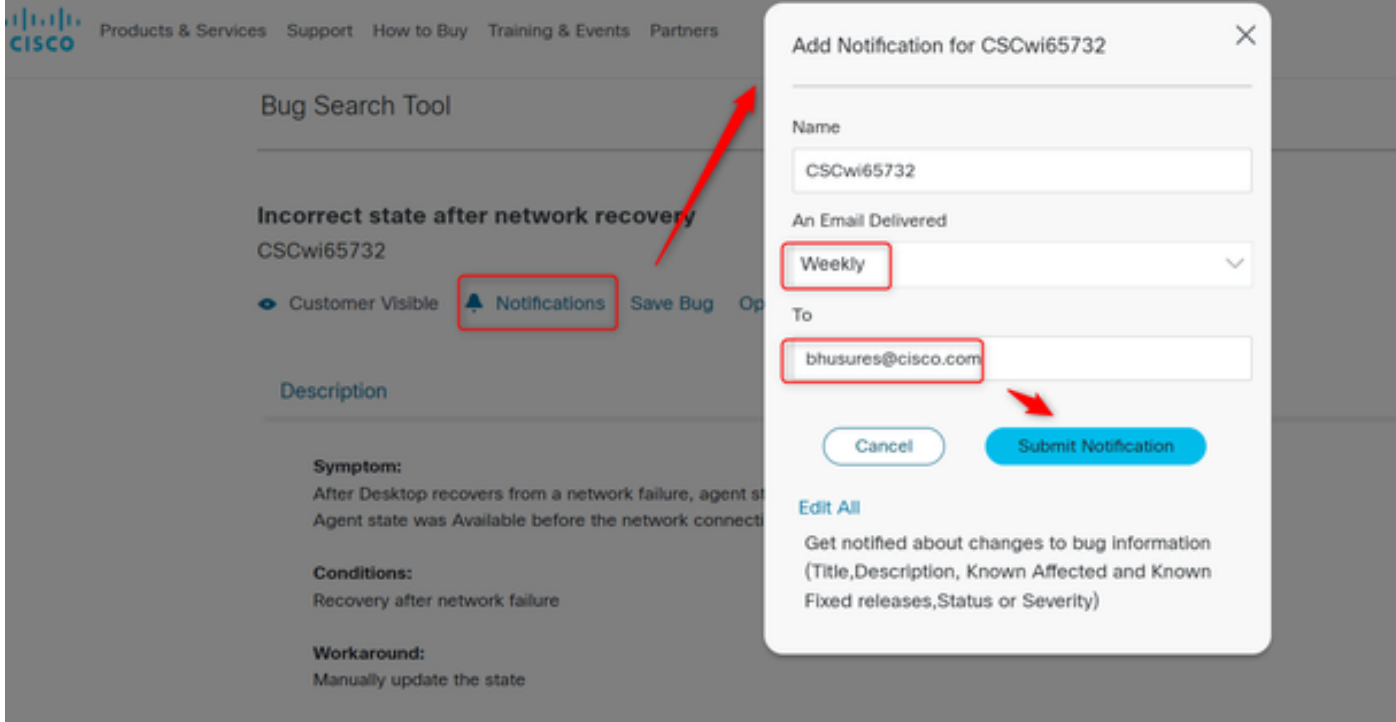

## Belangrijkste meldingen bij te houden

### **Defectstatus**

Zodra een defect is verholpen, wordt de status van het defect verplaatst van Open naar Fixed.

š,

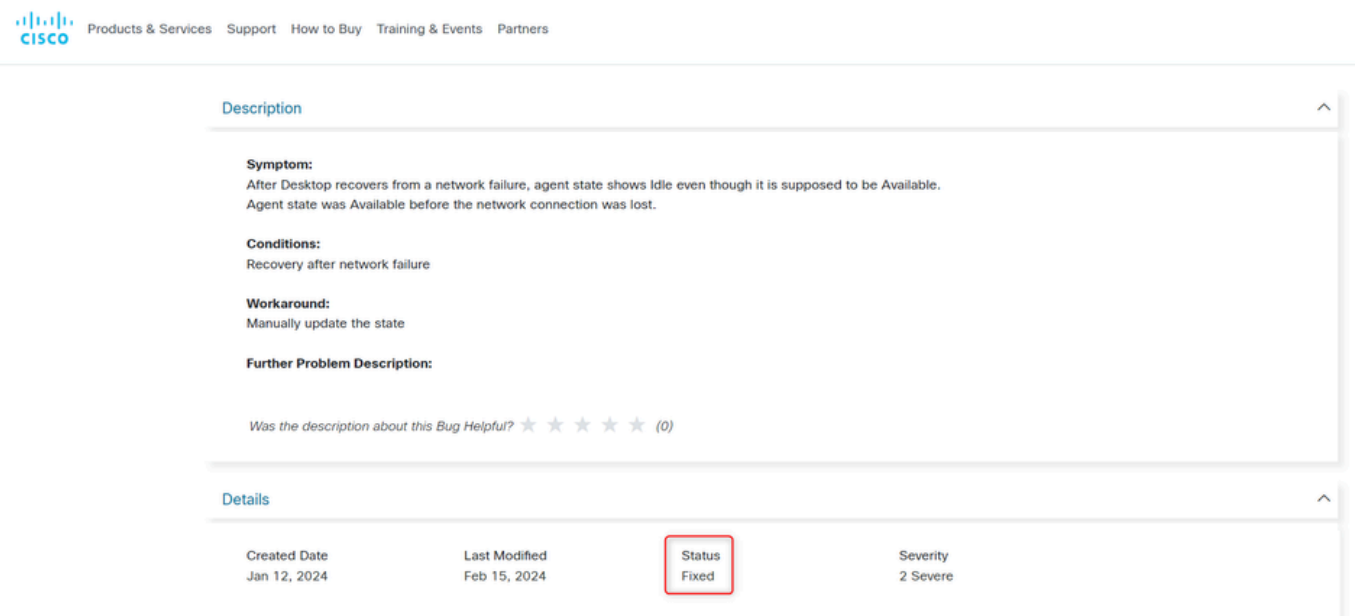

Defect-implementatie

Zodra het defect is geïmplementeerd in een productiecentrum (DC), moet de regio waarin het is geïmplementeerd worden vermeld onder bekende vaste releases.

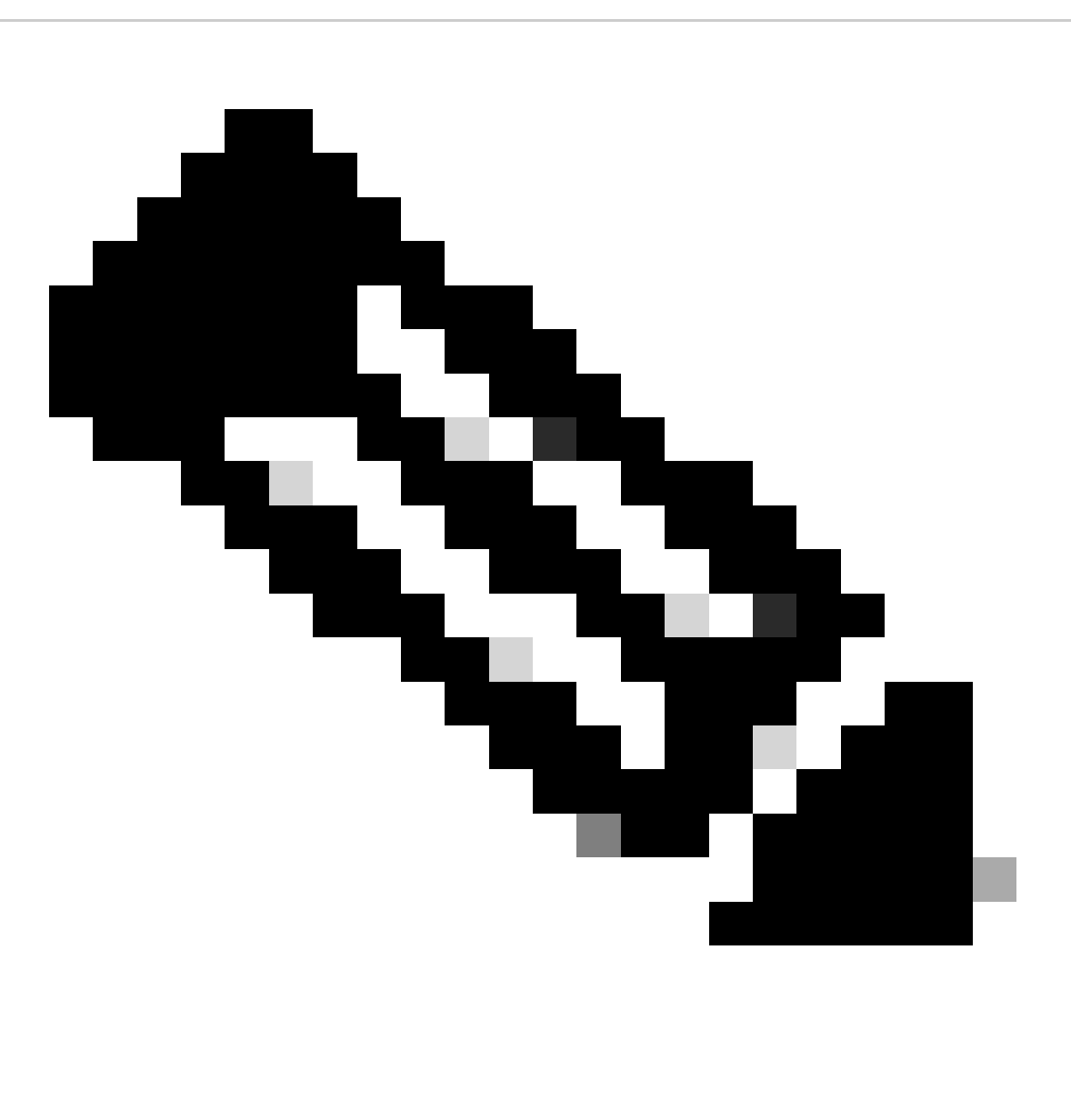

Opmerking: Vind de beschrijving van het datacenter. Gedetailleerde beschrijving vindt u hier op **[Data Locality in Webex Contact Center](https://help.webex.com/en-us/article/n0p6xa1/Data-Locality-in-Webex-Contact-Center)** 

ProdUS1: Verenigde Staten ProdANZ1: Australië ProdEU1: Verenigd Koninkrijk ProdEU2: Frankfurt ProdJP1 Japan ProdCA1: Canada

#### **Description**

#### **Symptom:**

After Desktop recovers from a network failure, agent state shows Idle even though it is supposed to be Available. Agent state was Available before the network connection was lost.

#### **Conditions:**

Recovery after network failure

#### **Workaround:**

Manually update the state

#### **Further Problem Description:**

#### **Details**

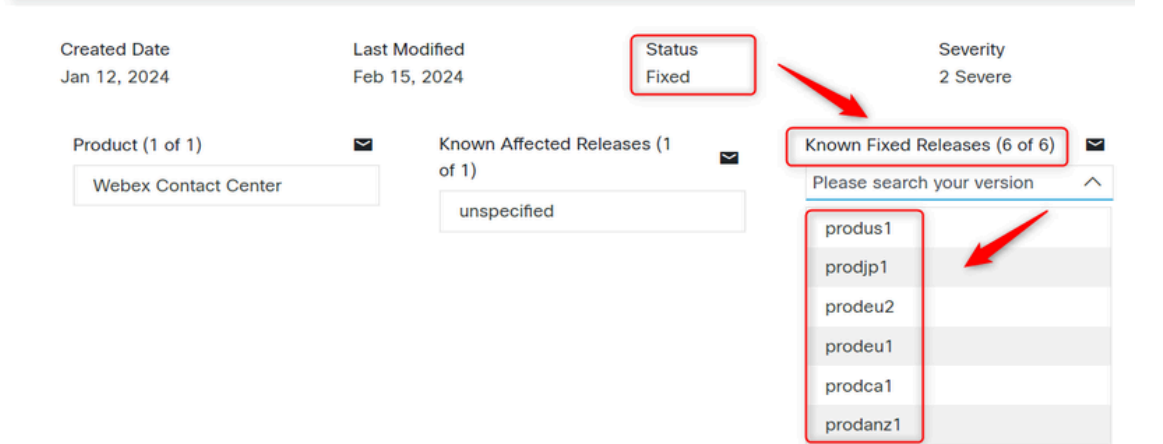

### Over deze vertaling

Cisco heeft dit document vertaald via een combinatie van machine- en menselijke technologie om onze gebruikers wereldwijd ondersteuningscontent te bieden in hun eigen taal. Houd er rekening mee dat zelfs de beste machinevertaling niet net zo nauwkeurig is als die van een professionele vertaler. Cisco Systems, Inc. is niet aansprakelijk voor de nauwkeurigheid van deze vertalingen en raadt aan altijd het oorspronkelijke Engelstalige document (link) te raadplegen.